## **SIMUL8 - DETALHAMENTO**

**Prof. Dr. Rui Carlos Botter**

#### **SOFTWARE PARA SIMULAÇÃO DISCRETA**

**Março de 2015**

## **SIMUL8 - Variáveis**

Selecione: Data and Rules, Information Store, New <sup>e</sup> dê um nome para sua varíavel <sup>e</sup> especifique seu tipo

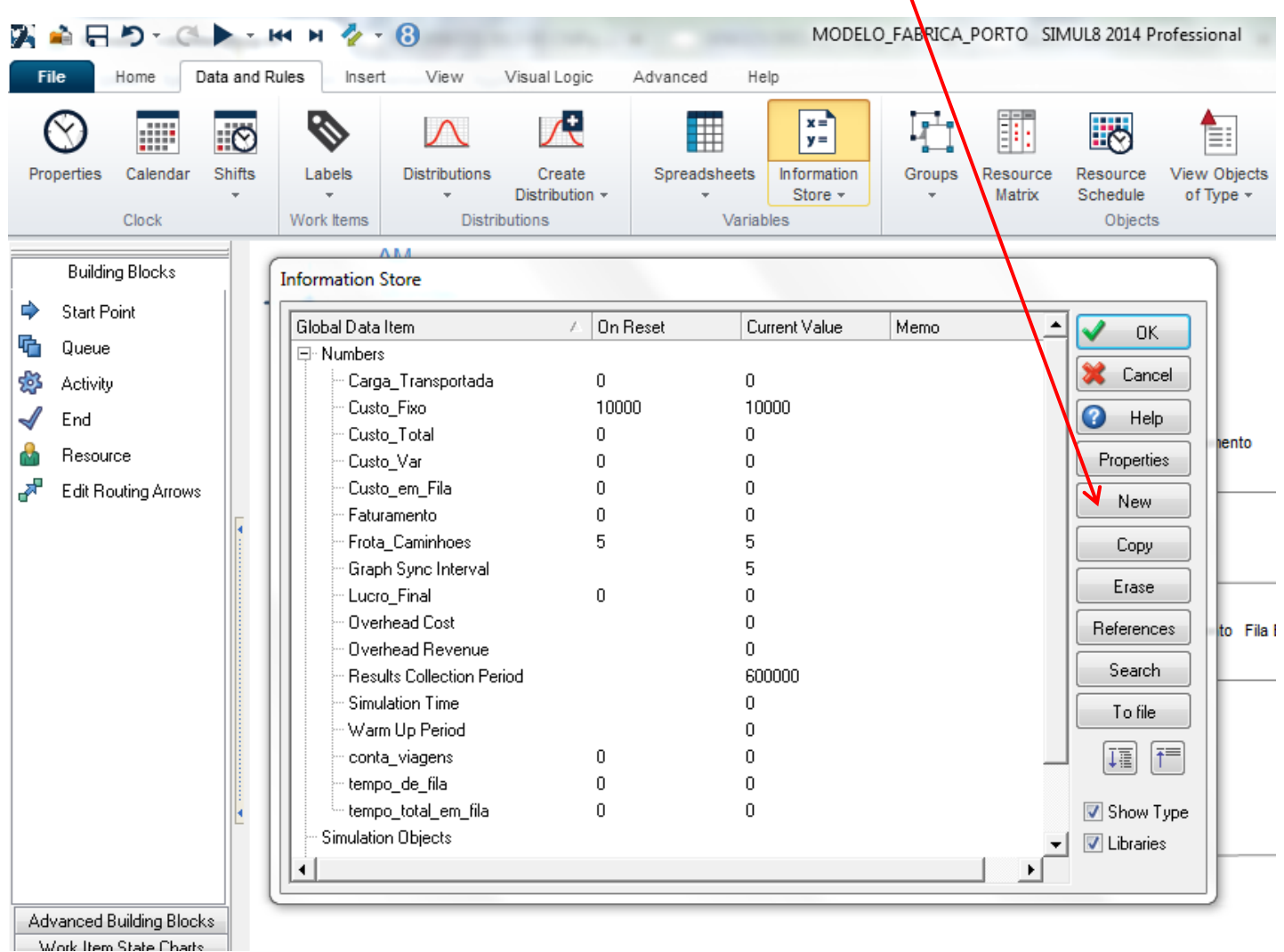

# **SIMUL8 - Variáveis**

Para alterar uma variável dentro do modelo, localize ACTIONS dentro do Building Block , por exempo no ACTIVITY. Utilize <sup>a</sup> opção Change Anything, pois trata-se de variável.

É possível combinar variáveis e utilizar/estatísticas com tempos em filas

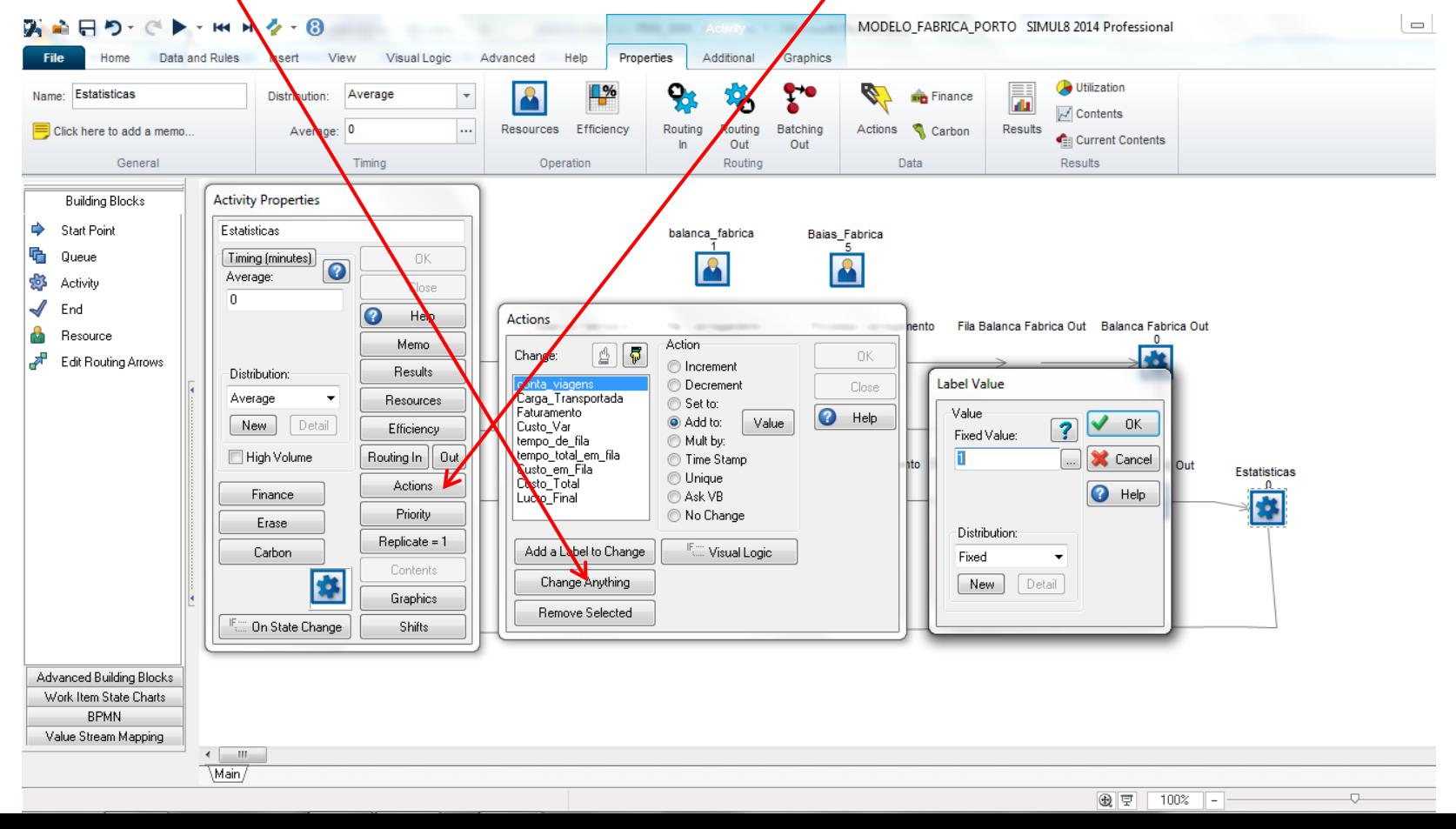

# **SIMUL8 - Variáveis**

Para visualizar as variáveis durante <sup>o</sup> processamento da simulação deve ser acessado Advanced – Watch Window ou o atalho CRTL-ALT WÉ possível combinar variáveis e utlizar estatísticas com tempos em filas

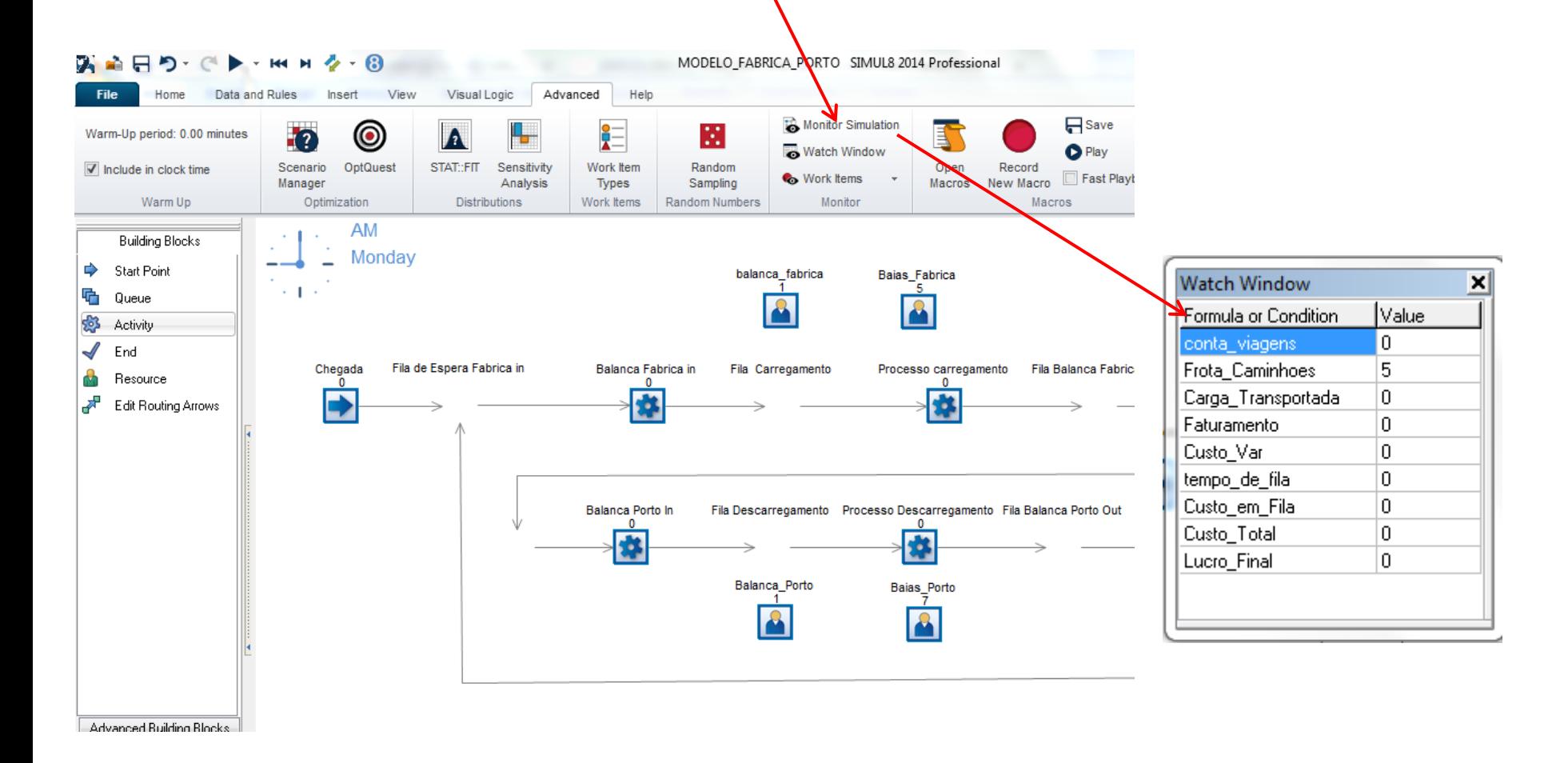

**1 – Dimensionamento de Frota**

**DESENVOLVA UM MODELO DE SIMULAÇÃO COM "N" CAMINHÕES QUE CIRCULAM ENTRE UMA FÁBRICA E PORTO. TANTO NA FÁBRICA COMO NO PORTO ESSES CAMINHÕES PASSAM POR UM PROCESSO DE PESAGEM NA ENTRADA E NA SAÍDA, DEPOIS PELO PROCESSO DE CARREGAMENTO NA FÁBRICA E DESCARGA NO PORTO. CALCULE QUANTA CARGA A FROTA (VARIANDO DE 1 A N) PODE TRANSPORTAR POR MÊS, OS TEMPOS DE FILA NO PORTO E NA FÁBRICA. DADOS: TEMPO DE BALANÇA: NORMAL (10,3) TEMPO DE CARREGAMENTO: TRIANGULAR (60,120,180) NO. POSTOS DE CARGA NA FÁBRICA = 5TEMPO DE DESCARREGAMENTO: UNIFORME (240, 360) NO. POSTOS DE DESCARGA NO PORTO = 7TEMPO DE IDA = TEMPO DE VOLTA = 240 (Fixo) CAPACIDADE DE CADA CAMINHÃO = 25 TON. O CUSTO VARIÁVEL POR VIAGEM É R\$ 500,00 O CUSTO FIXO DO CAMINHÃO POR MÊS É DE R\$ 10.000,00. O FRETE por tonelada é de R\$ 40/t**

**PENALIZE O TEMPO EM FILA COM BASE NO CUSTO FIXO. TEMPOS EM MINUTOS**

**Processe o modelo 90 dias.**

# **SIMUL8 – ATRIBUTOS x Variáveis**

Dentro de um modelo de simulação além das variáveis podem ser criados atributos, que são parâmetros de cada entidade, como por exemplo, Peso: é um parâmetro que cada pessoa possui mas tem valor diferente para cada uma. A variável tem caráter global, como por exemplo: carga total do elevador <sup>=</sup> soma dos parâmetros peso de cada pessoa que entra nele. Para criá-los utilize: Advanced – Work Item-Items - Add

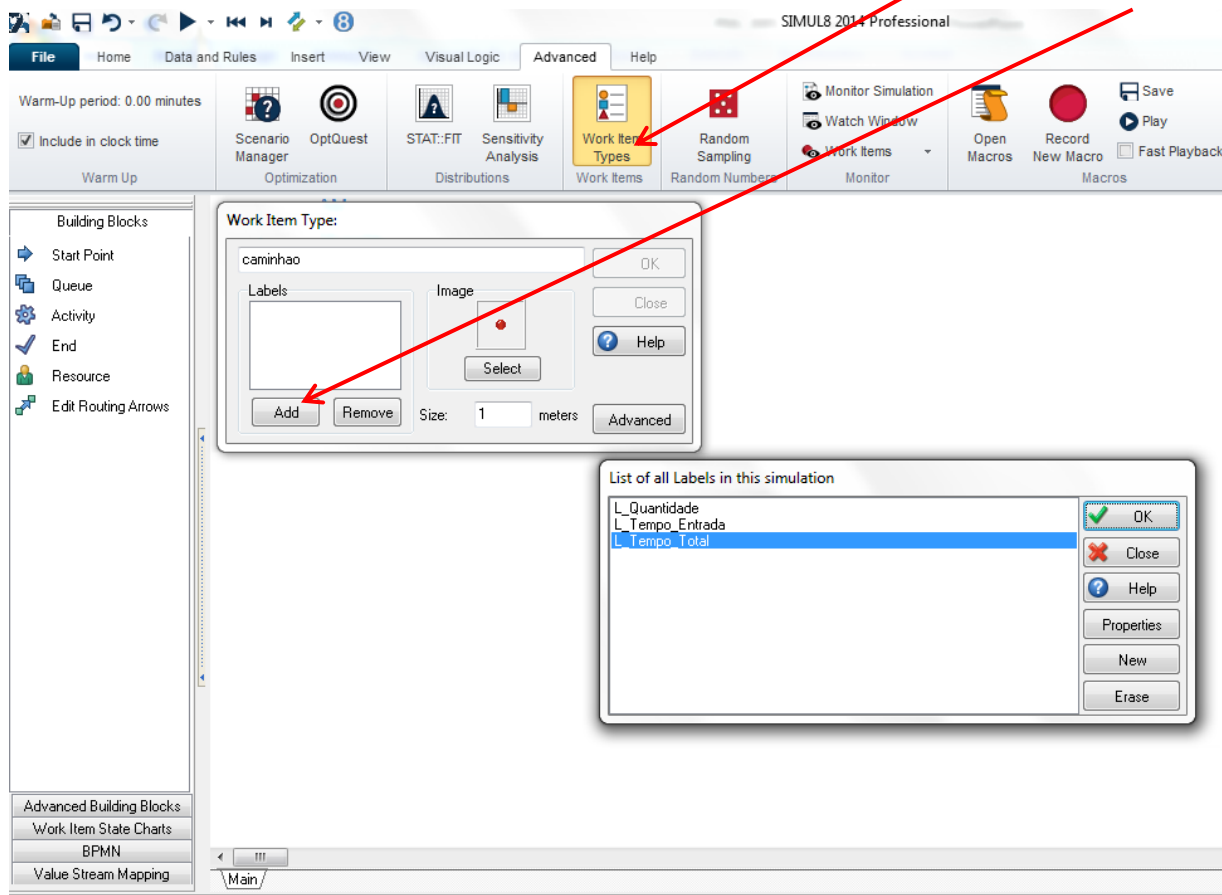

# **SIMUL8 – ATRIBUTOS**

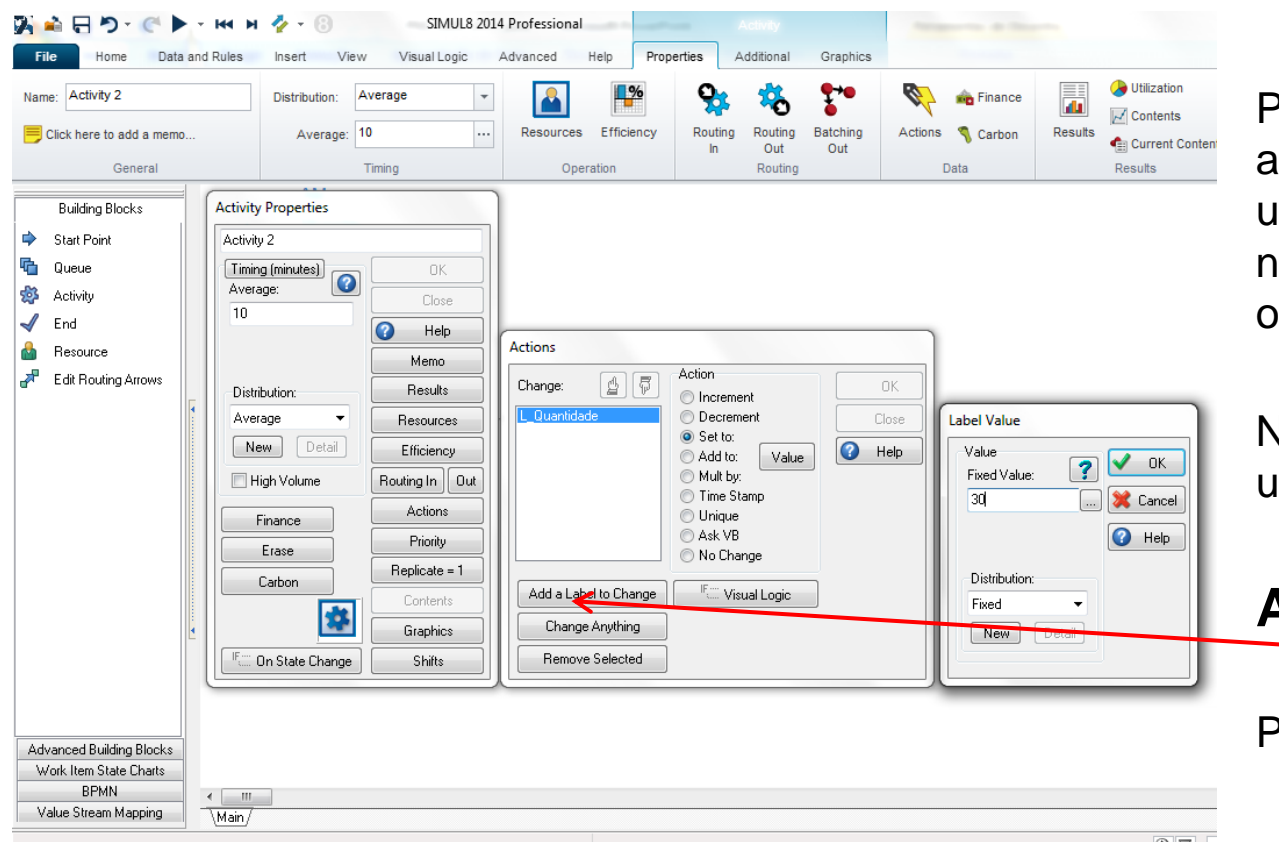

Para alterar um atributo, assim como uma variável, utilize <sup>a</sup> opção ACTIONS em nos Building Blocks Star Poit u Activity.

Neste caso <sup>a</sup> opção <sup>a</sup> ser utilizada é

#### **Add <sup>a</sup> Label to Change**

Pois trata-se de um Atributo

**2 – Atendimento com prioridade**

**Usuários não preferenciais chegam a um banco com 2 caixas segundo uma exponencial com média de 3 minutos. O tempo de atendimento é uma normal com média de 4 minutos e desvio padrão de 2 minutos.**

**Os usuários preferenciais chegam segundo uma exponencial com média de 15 minutos.**

**Todos se posicionam em fila única, mas os preferenciais são atendidos tão logo qualquer caixa esteja disponível** 

**Depois do Atendimento no caixa 10 % vão até o gerente para novo atendimento Triangular (20, 25, 30) minutos onde os preferenciais deixam de ter prioridade.**

**DESENVOLVA UM MODELO DE SIMULAÇÃO**

**Processe o modelo por 9 horas.**

**Após, modifique o modelo para que o Caixa 1 atenda preferenciais e não preferenciais e o caixa 2 só não preferenciais. Separe os 2 caixas no modelo. Faça uma modelo com Fila Única e outro com Duas Filas**

# **SIMUL8 – ATRIBUTOS**

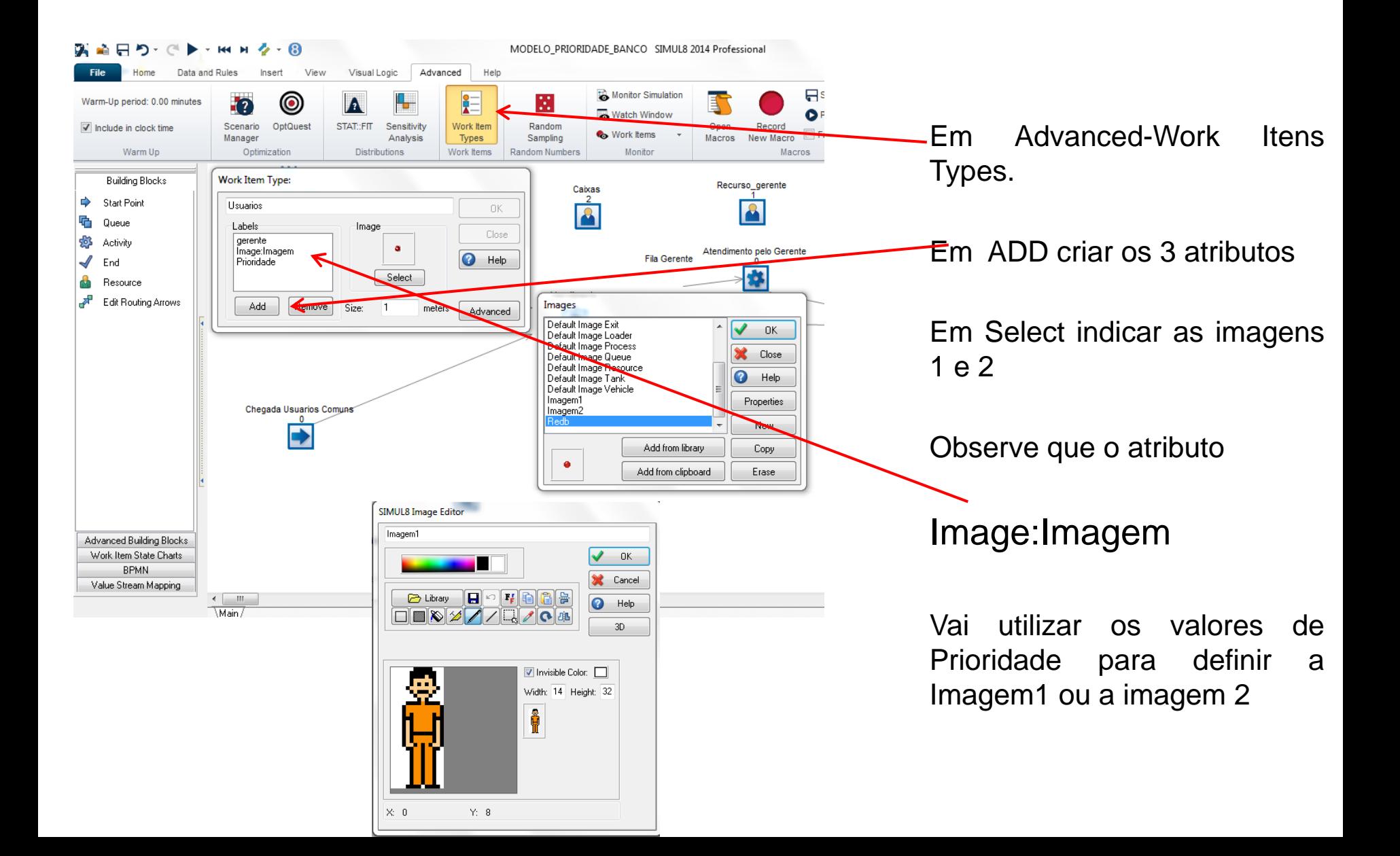

# **SIMUL8 - DISTRIBUIÇÕES**

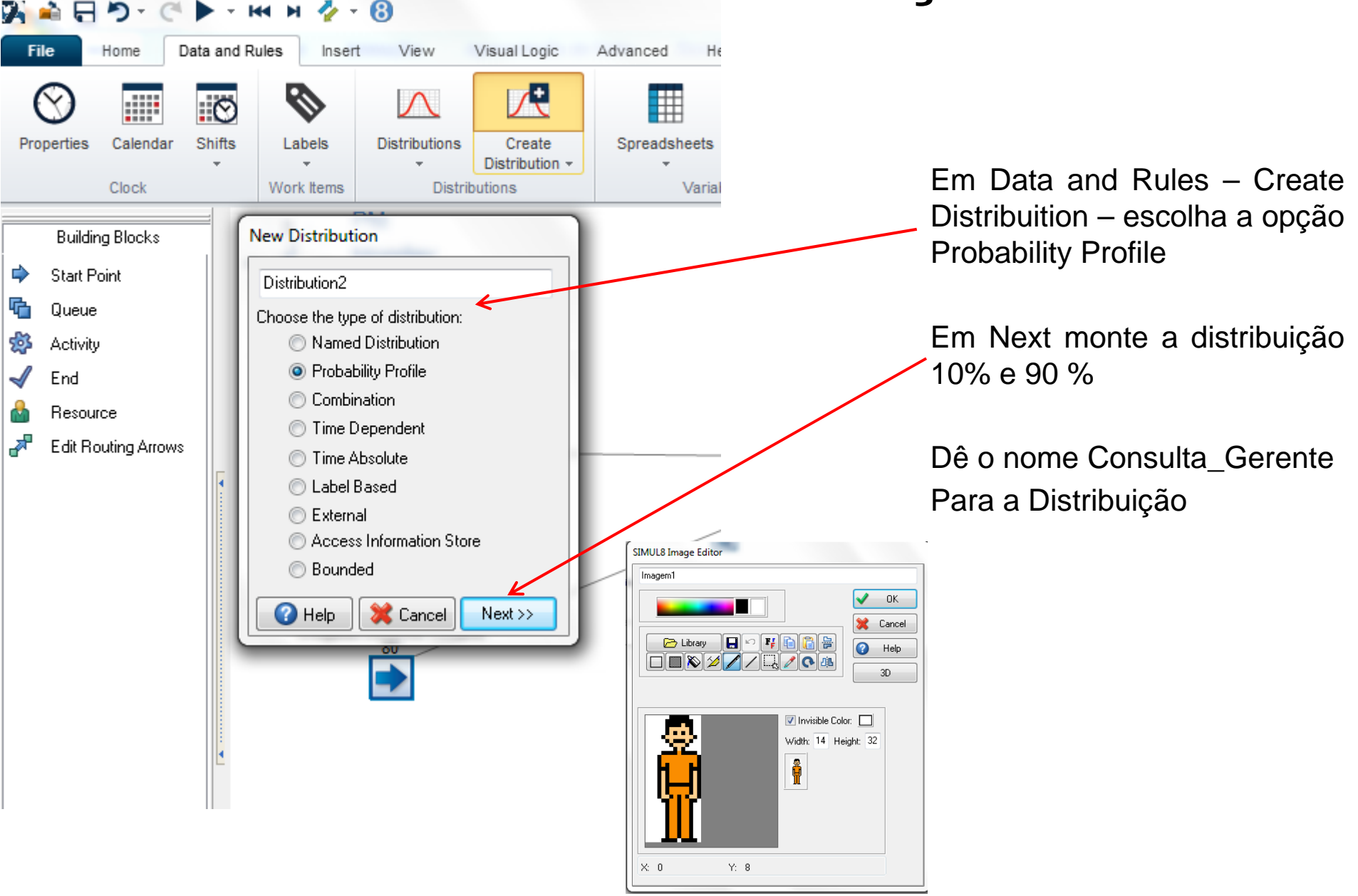

# **SIMUL8 – DISTRIBUIÇÕES**

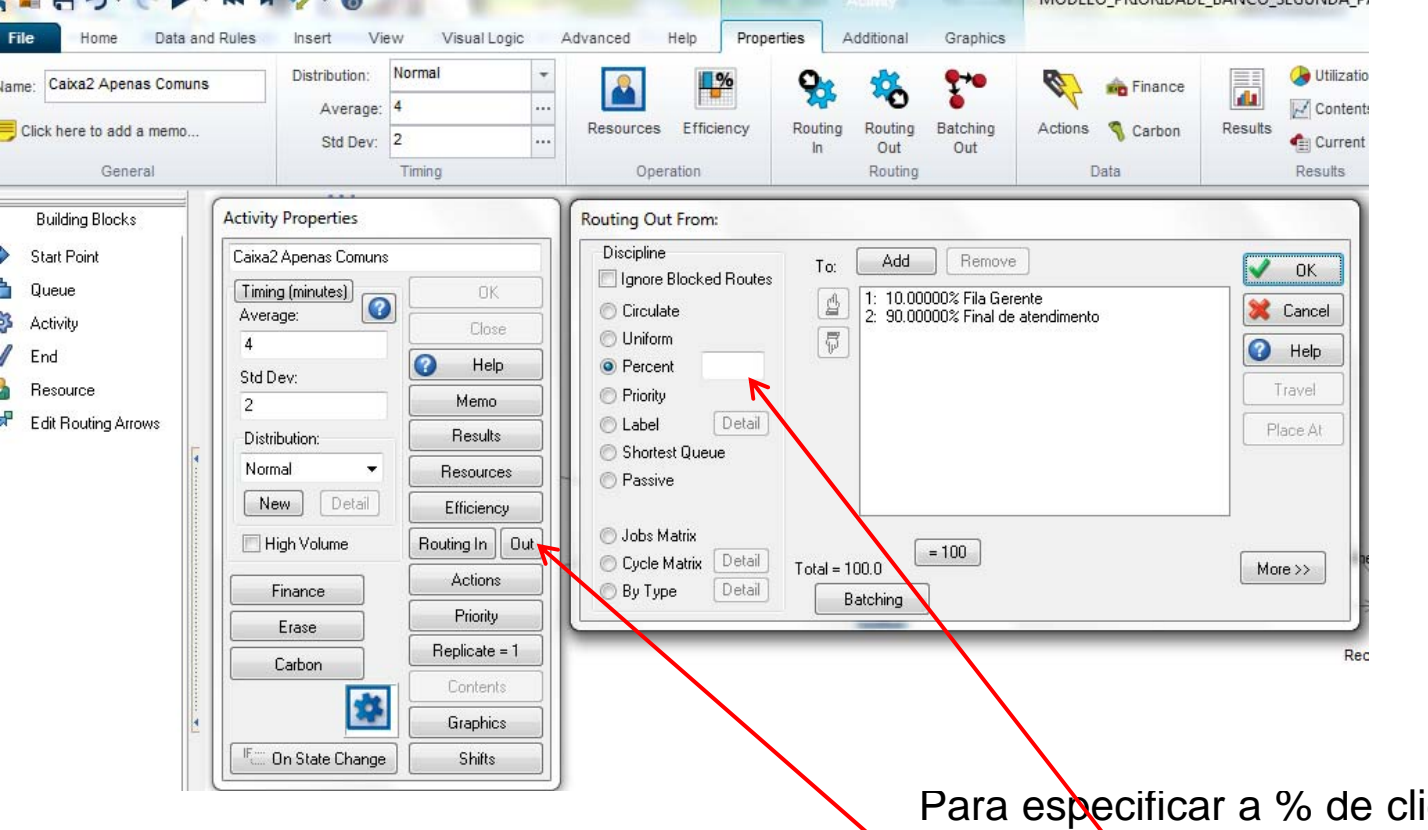

Para especificar <sup>a</sup> % de clientes que vão ao cliente é possíve indicar diretamente em Activity-Routing Out essa porcentagem

Essa prática elimina <sup>a</sup> necessidade de um atributo Gerente <sup>e</sup> <sup>o</sup> sorteio da distribuiçao de probabilidad

# **SIMUL8 – Selecionando de Fila Única**

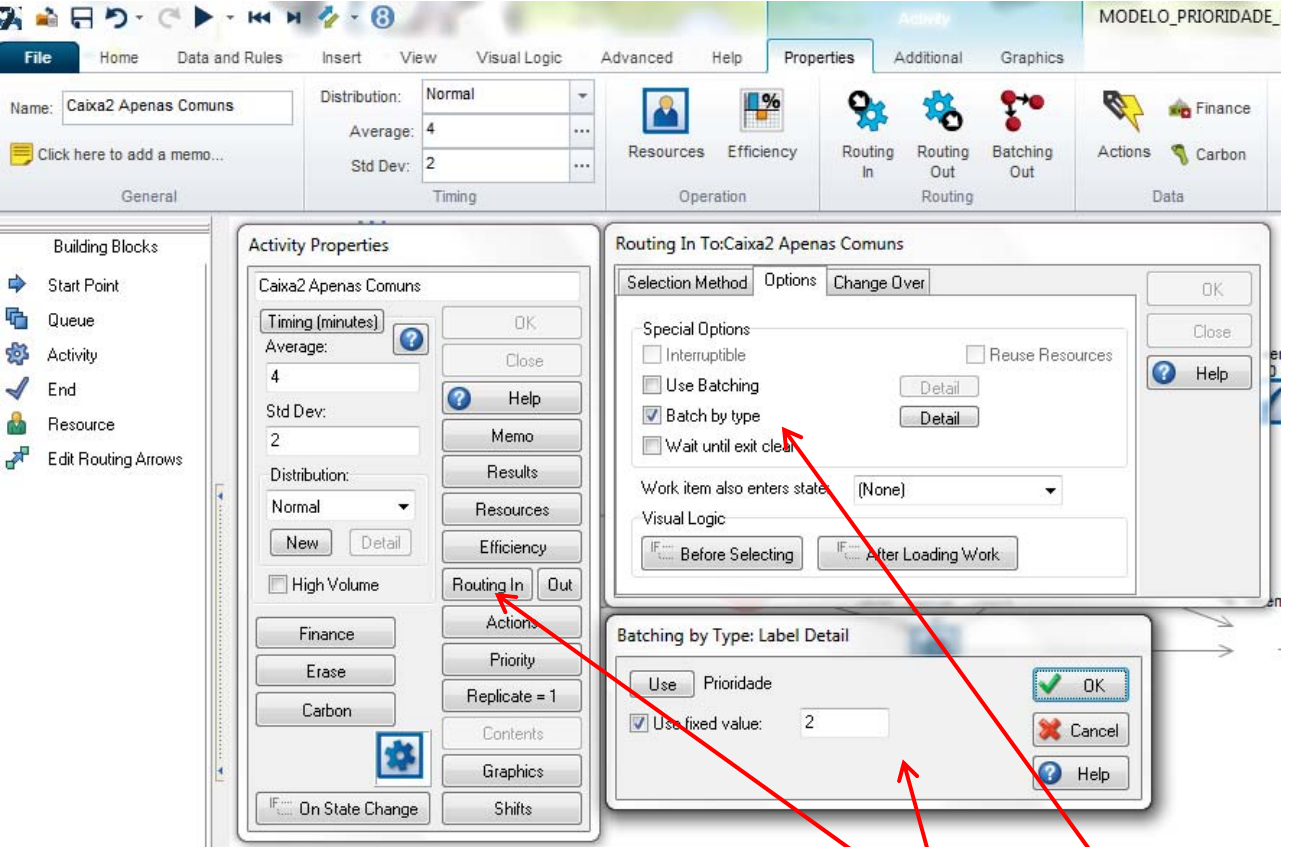

Quando a segunda parte do problema é resolvida com fila única, é possível retirar da fila somente clientes comuns utilizando-se: Activity-Routing-in  $-$ Options – Batch by Type – Use – Priority – Fixed Value 2

**3 – Dimensionamento de Tanque**

**Considere um terminal ferroviário para recebimento de combustíveis com 1 ramal ferroviário <sup>e</sup> com chegadas exponenciais de trens com carga variando segundo uma distribuição discreta com 25% de trens com com** 24000 ton, 50% com 30.000 toneladas e 25 % com 40000 toneladas. A taxa de carregamento dos trens é uma normal com média 1500 ton/hora e desvio padrão de 15 % do valor da média. Admita que dutos recebam os **derivados de petróleo segundo uma normal de 500 toneladas <sup>e</sup> desvio** padrão de 40 % da média, a cada hora. Estando o sistema em equilíbrio, **determine <sup>o</sup> tamanho máximo do tanque <sup>e</sup> <sup>o</sup> estoque inicial necessário** para que somente em 5% do tempo o nível chegue a zero e 5% chegue no **máximo da armazenagem permissível. Processe por 1 ano.**

**Refaça <sup>o</sup> problema considerando uma tancagem máxima de 200.000 toneladas**

**3 – Dimensionamento de Tanque**

Em 1 ano serão transferidos pelo duto em média 500 ton X 24 horas x 365 **dias <sup>=</sup> 4.380.000 ton**

O navio médio tem 0,25\*24000 + 0,50\*30000 + 0,25\*40000 = 31.000 ton

**Assim para <sup>o</sup> sistema estar em equilíbrio devem chegar por ano 4.380.000/31.000 <sup>=</sup> 141,2903 navios.**

Ou seja, 365 dias / 141.2903 navios =  $2.583333$  dias entre navios **(chegada exponencial) ou 62 horas entre navios**

**Observação: Crie <sup>a</sup> variável Global tanque <sup>e</sup> especifique um valor inicial** para o mesmo. O histograma deve ser criado no EXCEL, após processar o modelo e copiar os dados do gráfico da variável e colar na planilha

**4 – Modelo Atendimento Caminhao Descarga em Lotes com inspeção**

**Caminhões chegam segundo uma distribuição triangular (5,7,9) horas <sup>e</sup> são atendidos numa única baia.** 

**Os caminhões trazem 50 unidades de produtos, sendo que 30% deles necessitam de inspeção e é gasto um tempo de descarga e inspeção segundo uma distribuição uniforme (10, 20) minutos cada unidade e 70% não necessitam de inspeção e tem tempo de descarga segundo uma normal (5,2) minutos.**

**A descarga é feita por uma única equipe.**

**Modele o problema em SIMUL8, processe por 1 ano e mostre as estatísticas pertinentes**

# **SIMUL8 – Alocar um Recurso num Determinado Local e Liberar em outro**

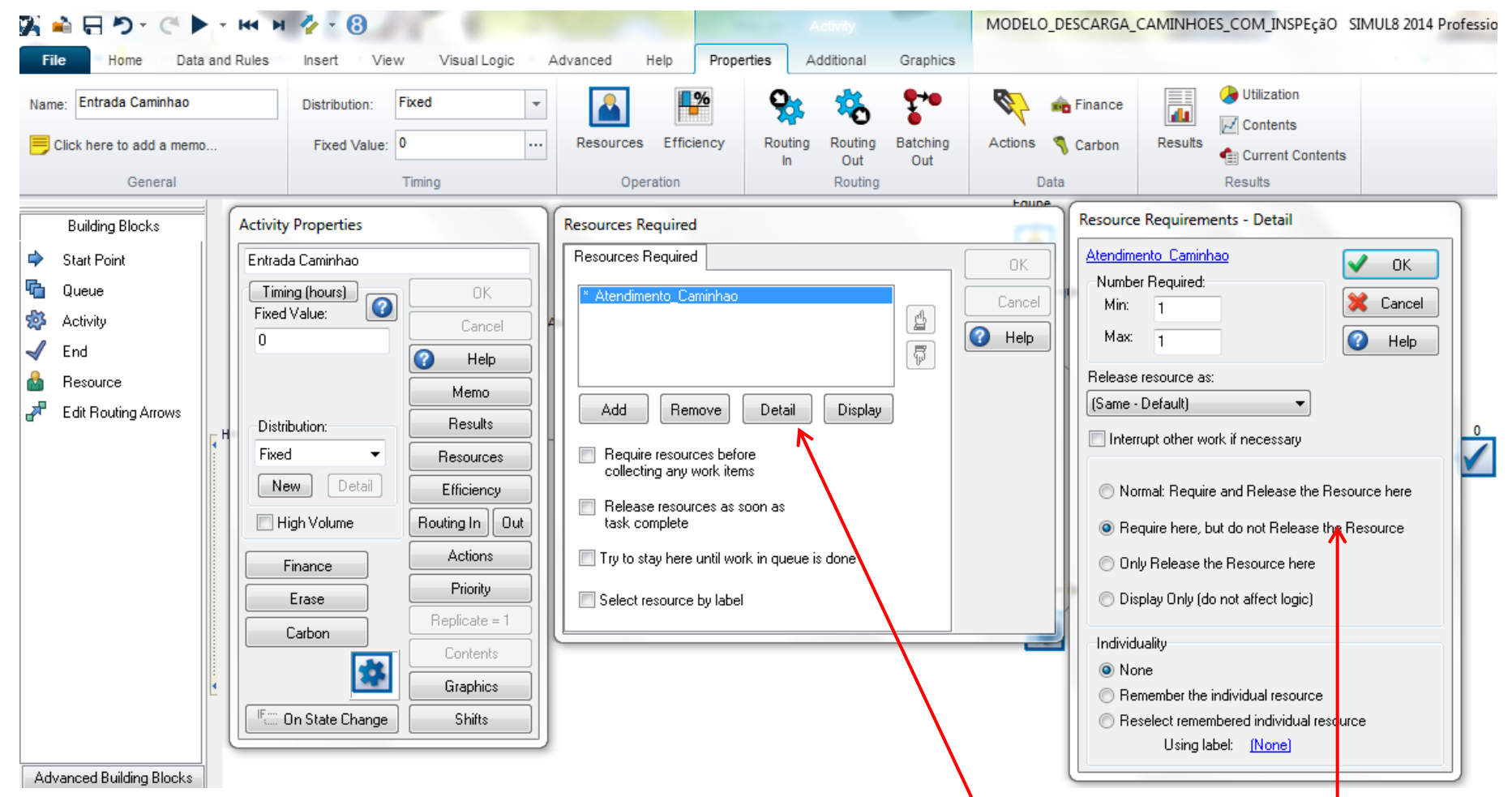

Depois de associar um recurso <sup>a</sup> uma atividade, selecione Detail <sup>e</sup> as opções de Release

## **SIMUL8 – TAREFA**

# **EXPLORAÇÃO DAS OPÇÕES DE COMANDOS DOS BUILDINGS BLOCKS**

Os slides seguintes foram numerados <sup>e</sup> foram sorteados em aula para os alunos prepararem apresnetações

# 1 - SIMUL8 - START POINT - BUILDING BLOCKS

## **Propriedades:**

- Inter-arrival times
- First at start time
- Unlimited arrivals (push)  $\bullet$
- File
- *Ignore hints about lost WI*  $\bullet$
- **Batching**
- **Routing Out ---** $\bullet$
- Labels
- Graphics

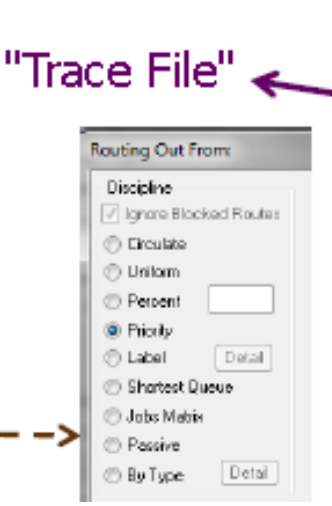

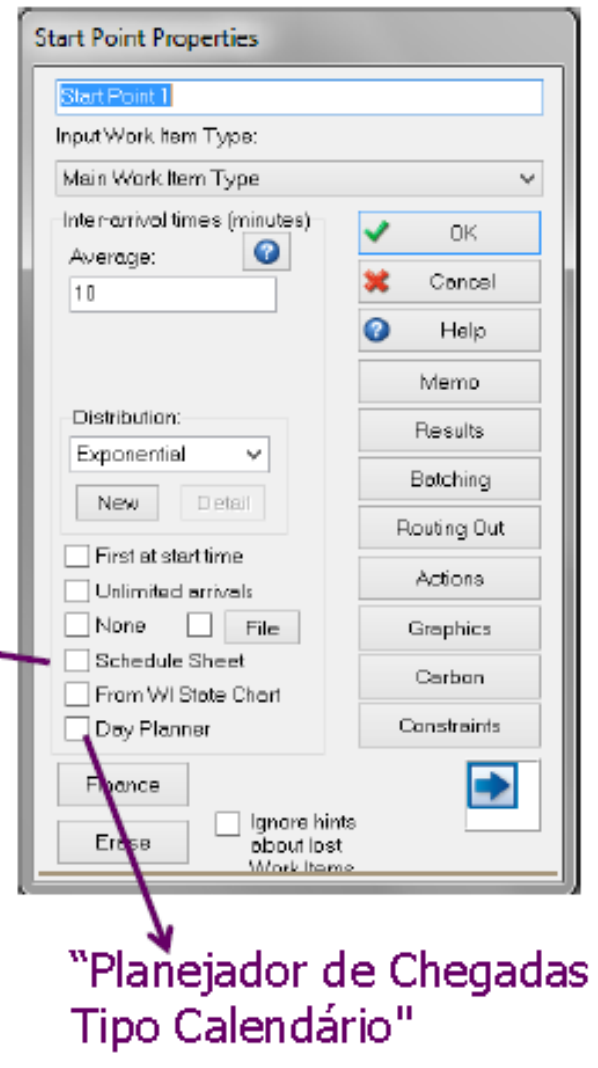

# 2 - QUEUE - BUILDING BLOCKS

# **Propriedades:**

- Capacity
- Shelf Life
- Min Wait(ing) Time
- Prioritize
- LIFO
- High Volume
- Segregate Results
- Start-up
- Contents
- Graphics

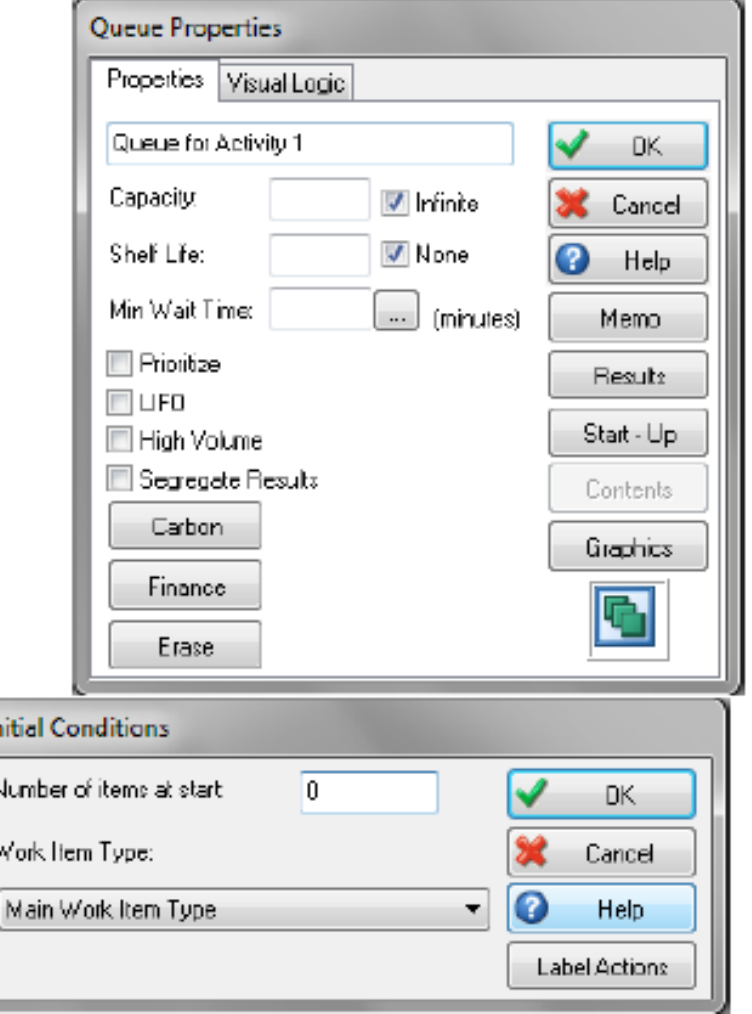

# 3 - SIMUL8 - ACTIVITY - BUILDING BLOCKS

## **Propriedades:**

- Timing
- High Volume
- Resources
- Label Actions
- Priority
- Replicate
- Contents
- Graphics
- Shifts

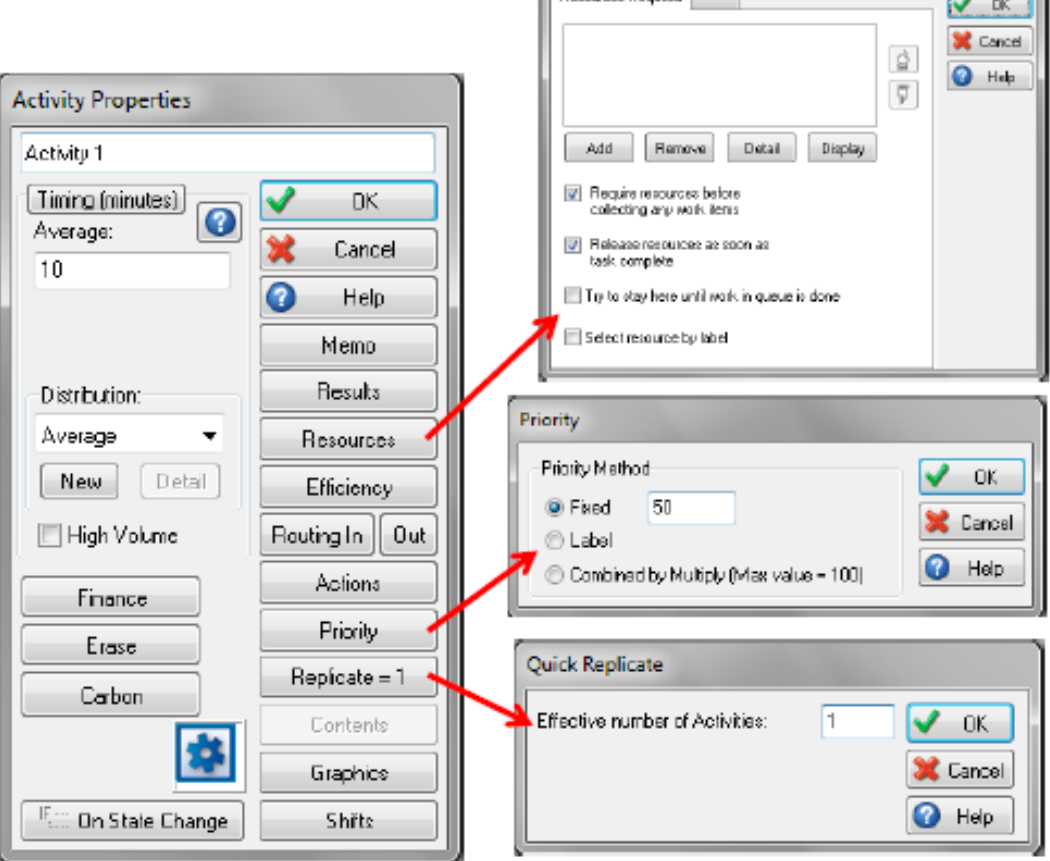

**Resources Required** 

#### 4 - SIMUL8 - ROUTING IN - ACTIVITY - BUILDING **BLOCKS**

## Possibilidades:

- Priority
- Collect
- Passive
- Expired Only
- Oldest
- Youngest
- Longest
- Circulate
- Locked
- Cycle Matrix
- Unifom
- Percentage

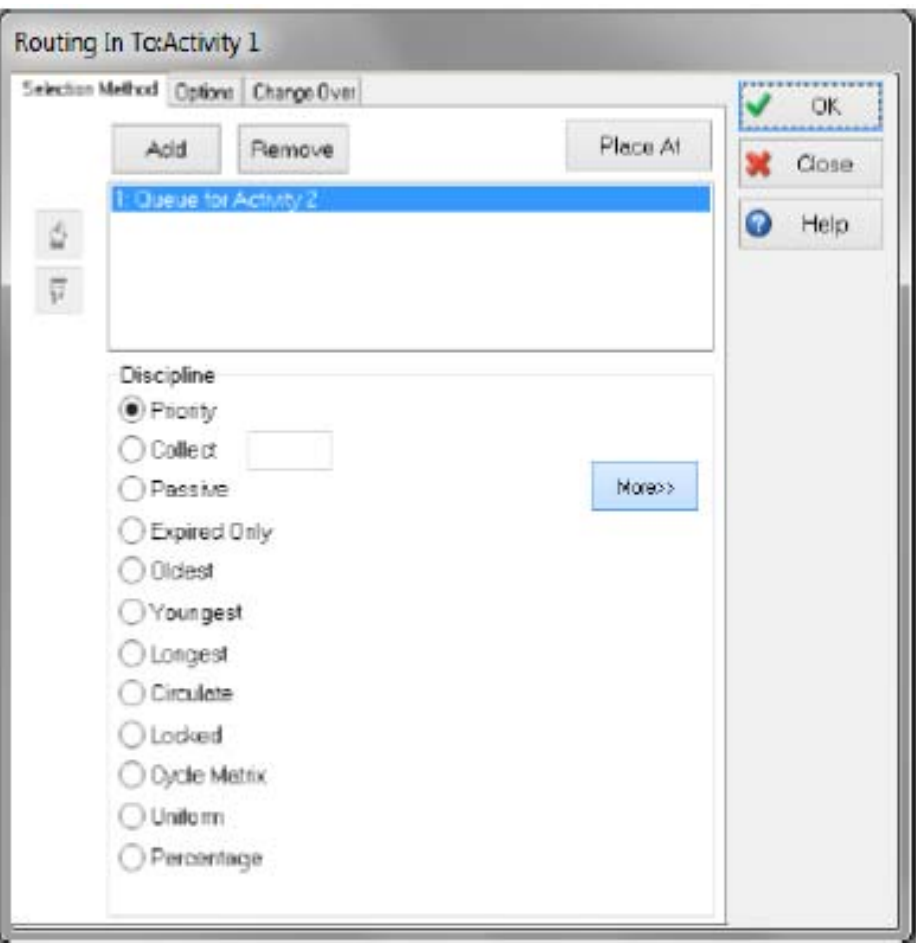

## 5 - SIMUL8 - CHANGE OVER - ACTIVITY - BUILDING BLOCKS

#### Possibilidades:

- No Setup Time
- Every Nth
- When Label Changes
- After Working Time

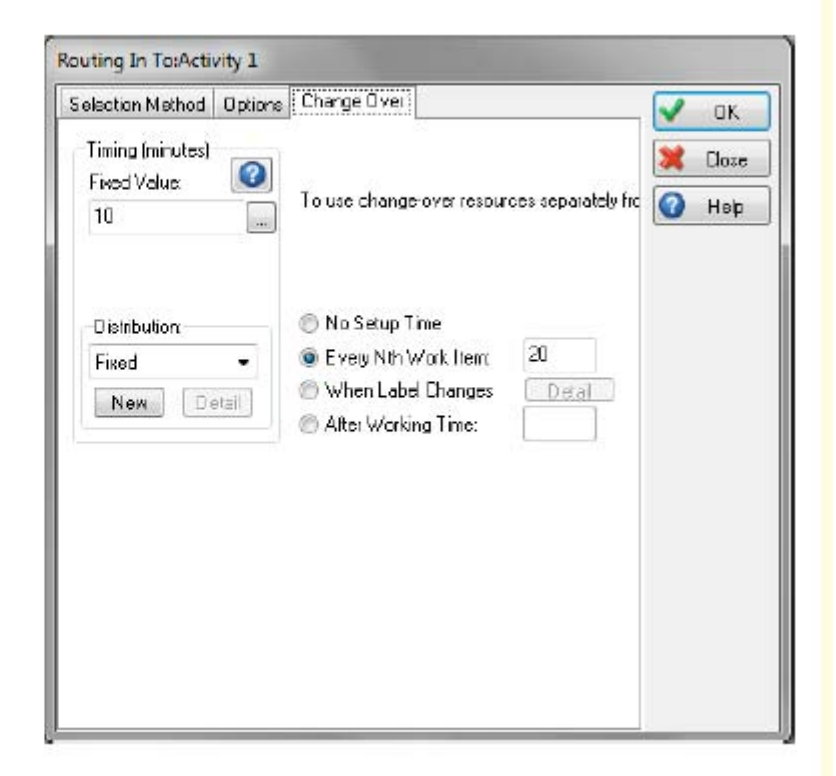

#### 6 - SIMUL8 - ROUTING OUT - ACTIVITY - BUILDING **BLOCKS**

#### Possibilidades:

- Priority
- Collect
- Passive
- **Expired Only**
- Oldest
- Youngest  $\bullet$
- Longest  $\bullet$
- Circulate
- Locked
- Cycle Matrix
- Unifom
- Percentaae

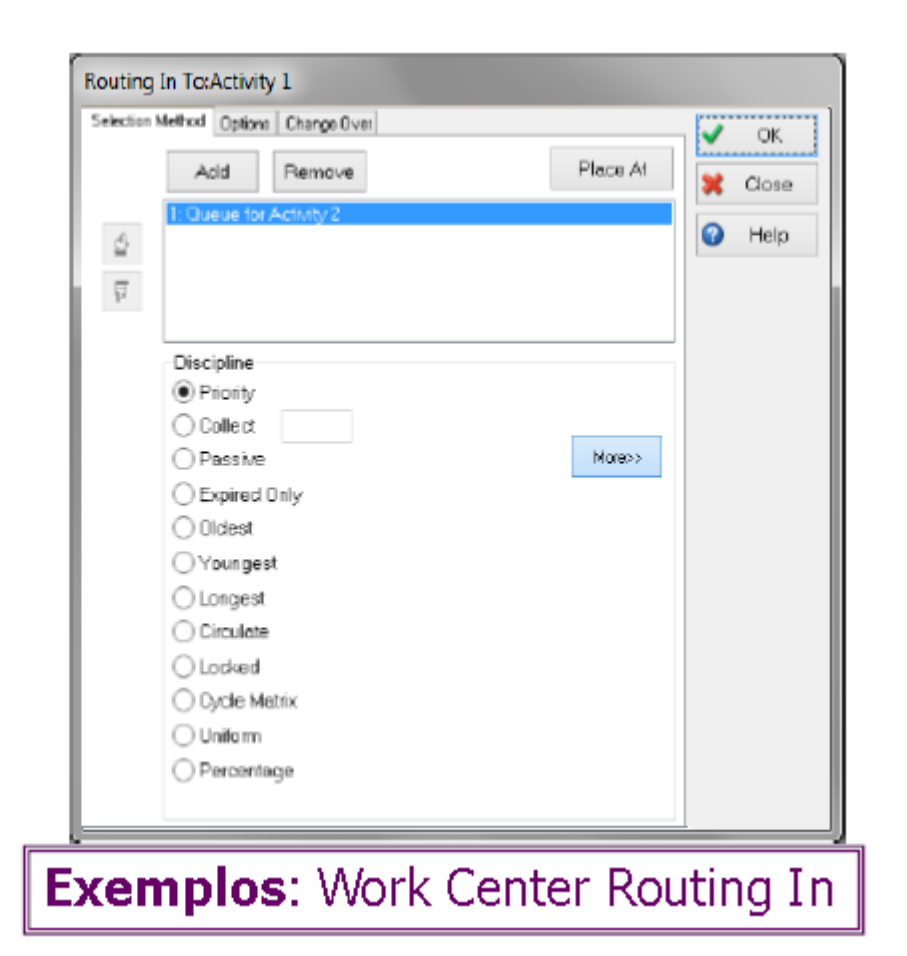

#### **7 - SIMUL8 – TRAVEL TIMES - ACTIVITY - BUILDING BLOCKS**

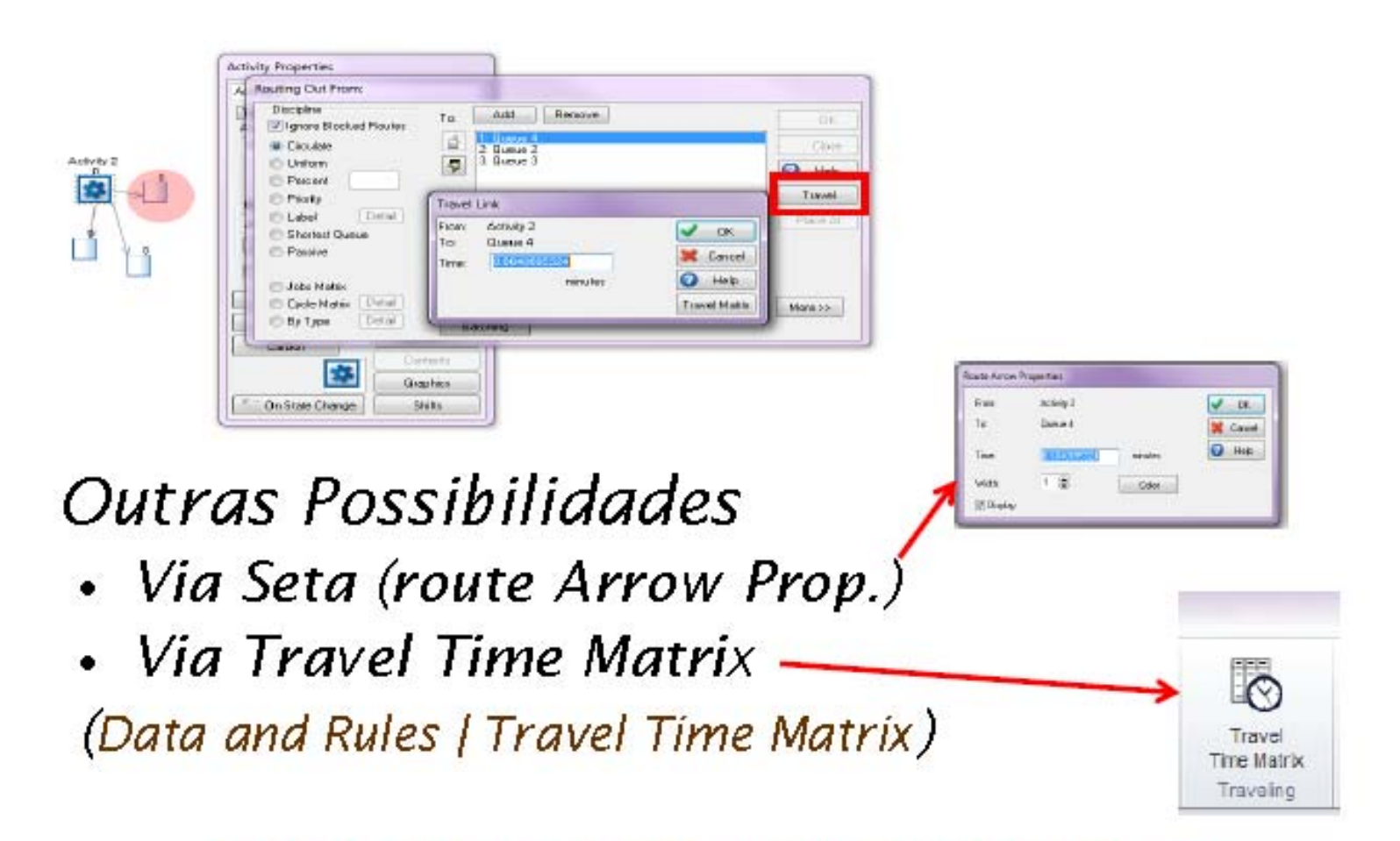

Só há Travel Times entre um Elemento Ativo e um Elemento passivo (ex. Activity e Queue). Th funciona para **Start Point e Queue!** 

## **8 - SIMUL8 – EFFICIENCY - ACTIVITY - BUILDING BLOCKS**

• Há dois modos de se definir a eficiência:

#### 1) Automático

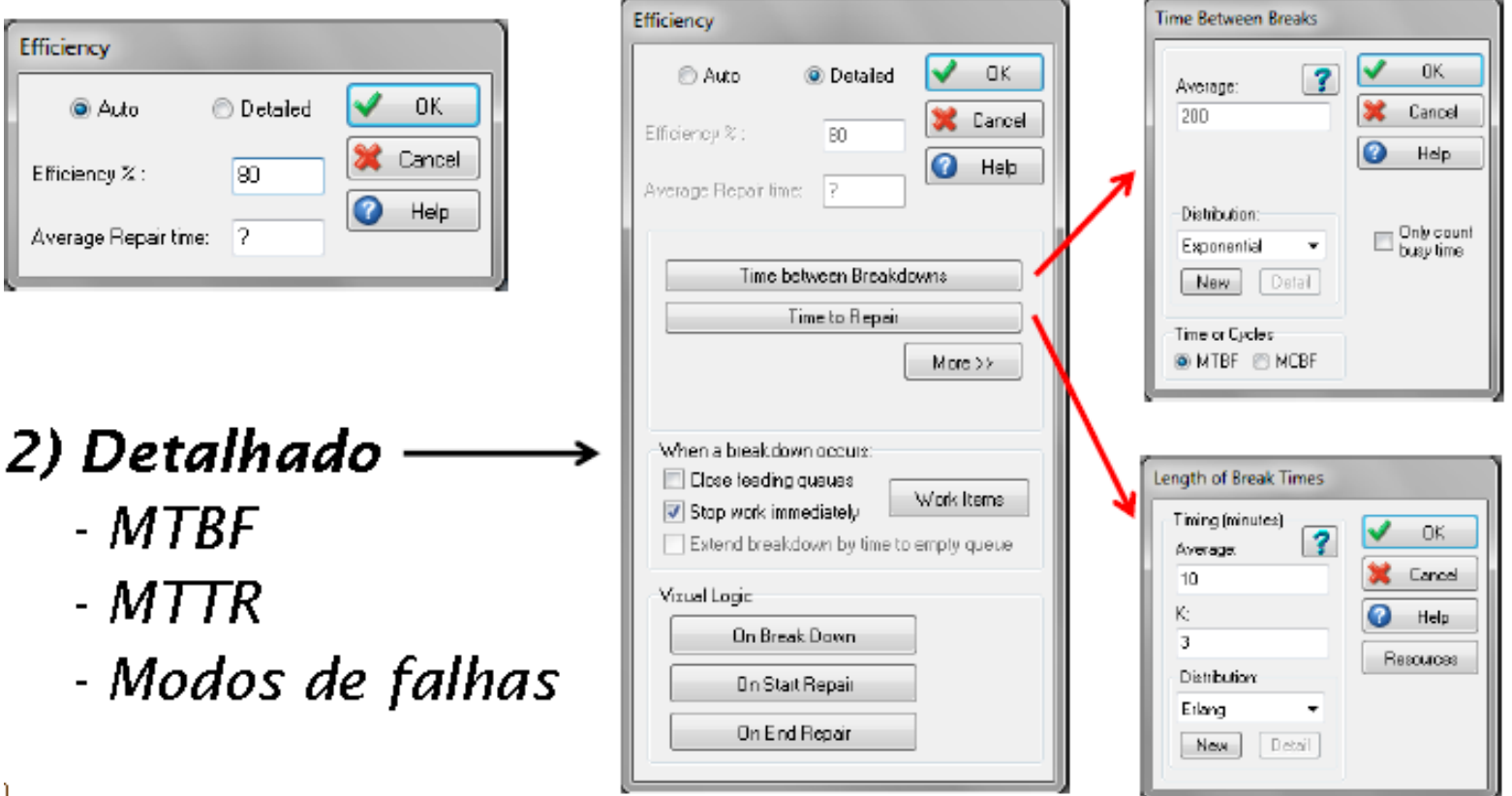

## **9 - SIMUL8 – GRAPHICS - ACTIVITY - BUILDING BLOCKS**

É possível mudar o aspecto de cada objeto Activity durante a simulação, conforme seu estado: **Activity Graphics** 

Activity 1 OK. Show lmage • Aguardando **X** Cancel Awaiting Work (Default Image) || I SP **Wilmage** (Default)  $\bullet$  Help • Trabalhando V Title Title Detail Animated Images **V** Count Default: Working (Default) • Bloqueado **National Design** (Default) Blocked Cucle Matrix (Default) Stopped-• Parado Change On (Default) Data Graphic.  $\cdot$  Em "set-up" Use Image List Invisible Image List: Variable: Work Item's Image on Exit Altera o aspecto de cada Work Item Type que sai da atividade.

#### **10 - SIMUL8 – STATUS - ACTIVITY - BUILDING BLOCKS**

É possível visualizar o estado de cada objeto Activity utilizando o comando View | Object Status.

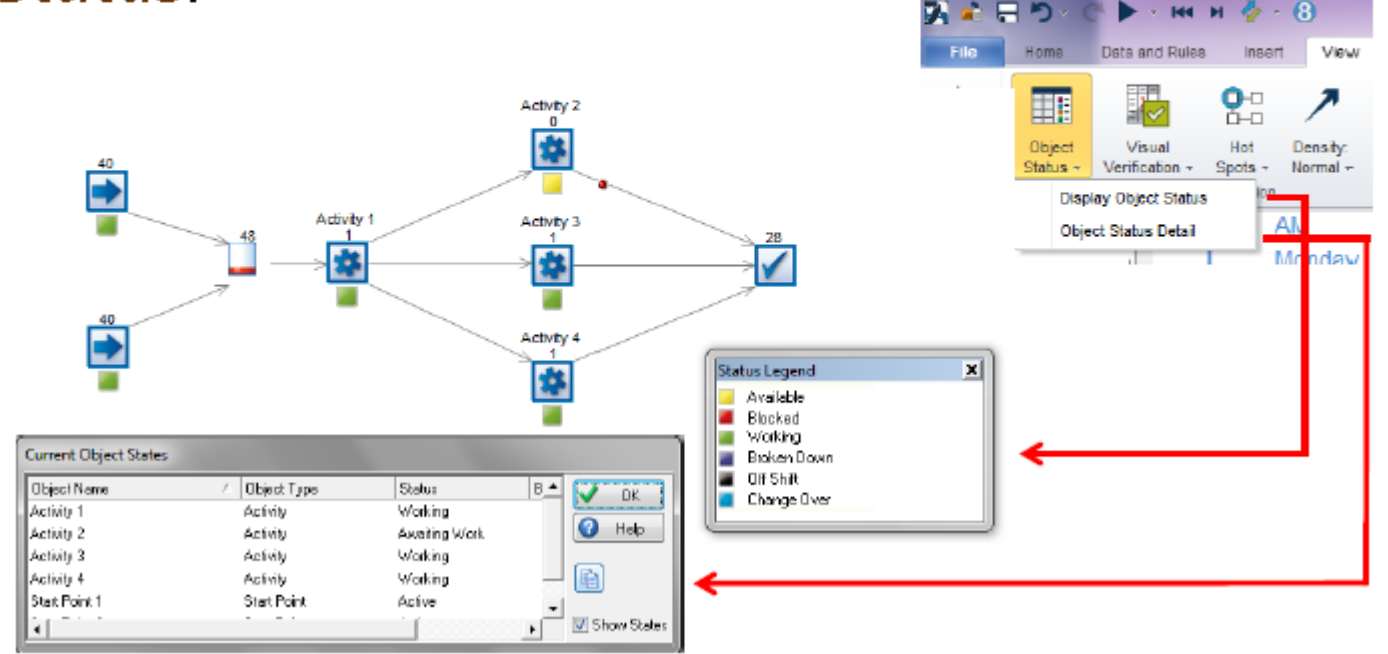

## 11 - SIMUL8 - CONVEYORS - BUILDING **BLOCKS**

#### **Propriedades:**

- Length
- Speed
- Pick area
- Accumulating
- Allow Gaps
- Efficiency (=Activity)
- Routing Out (=Activity)
- Graphics

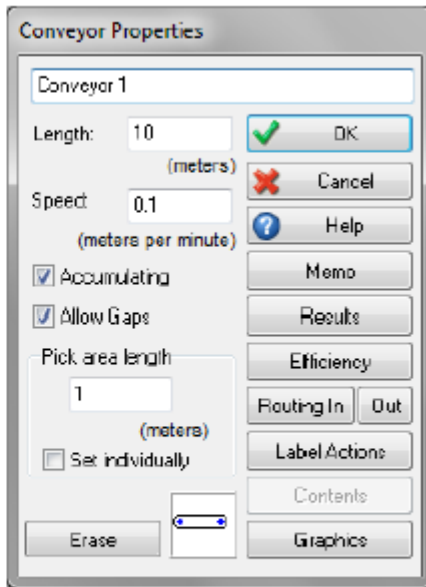

## 12 - SIMUL8 - RESOURCES- BUILDING **BLOCKS**

#### **Propriedades:**

- Shift Dependent
- Schedule Sheet
- Resource Scheduler
- Pool Resource
- Auto Ajust Replicate
- Travel
- Availability
- Priority Matrix
- Graphics

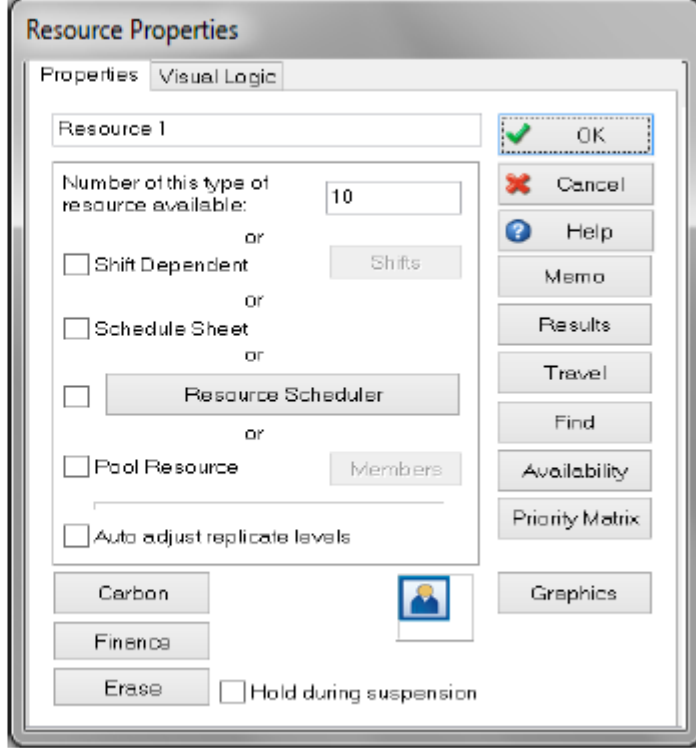

#### 13 - SIMUL8 - RESOURCES CONTROL - BUILDING **BLOCKS**

#### Na opção "Resources" de cada Activity:

- $. Add$
- Remove
- Detail
- Display

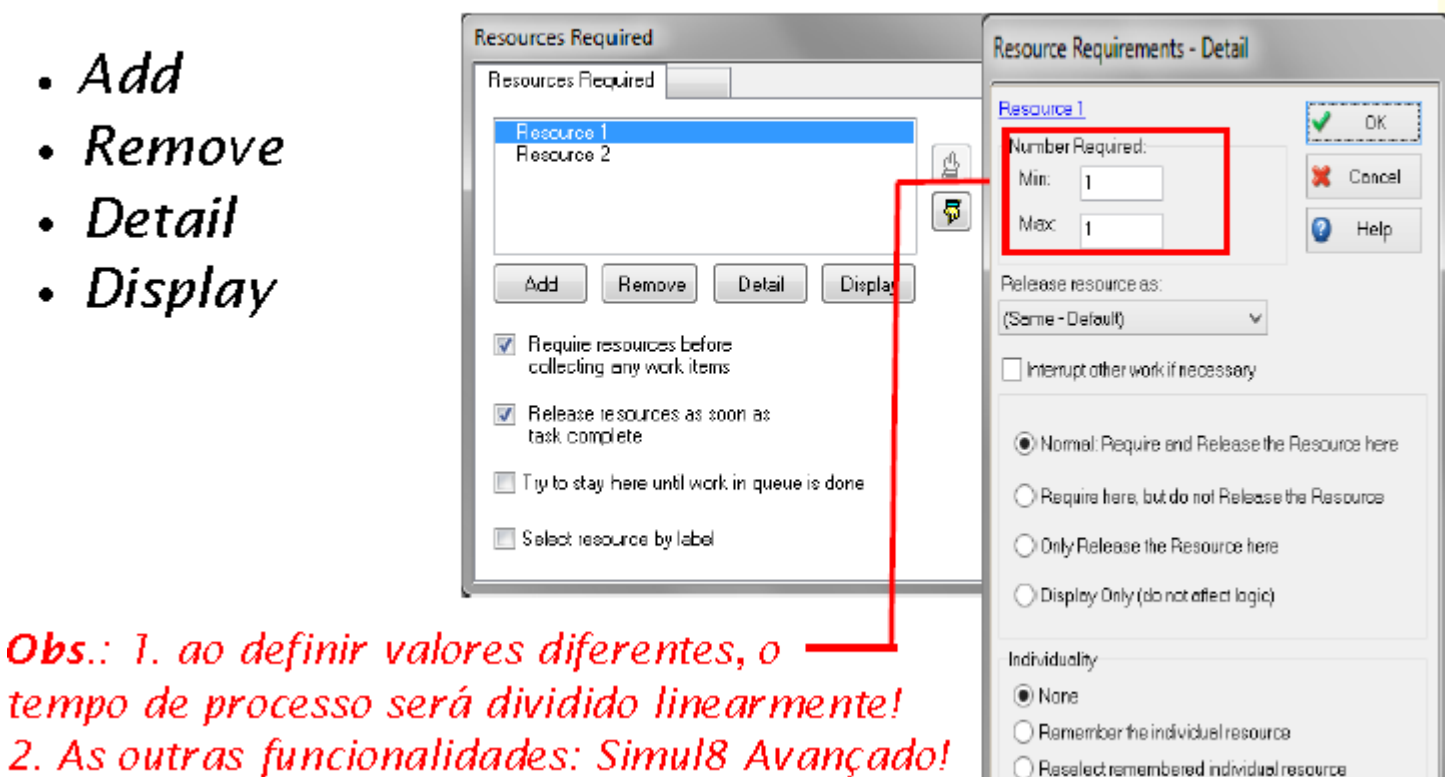

Using label: [None]

#### **14 - SIMUL8 – RESOURCES TRAVEL TIMES - BUILDING BLOCKS**

- Há opção de recursos "imóveis" (ou fixos) e recursos que levam um certo tempo para chegar às atividades.
- O padrão é que o tempo de locomoção seja = 0.
- No caso de existirem tempos de locomoção entre atividades, utilize a definição de Resources Travel Times.

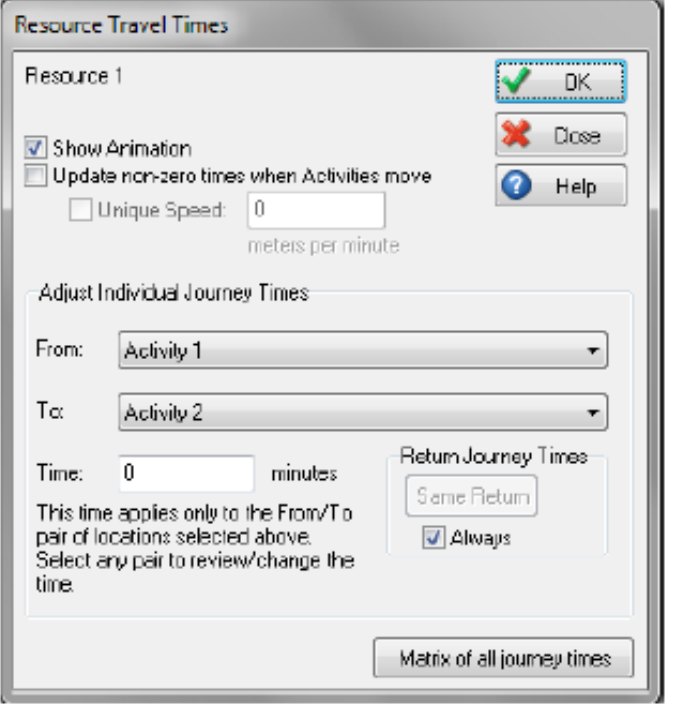

# 15 - SIMUL8 - END - BUILDING BLOCKS

#### **Propriedades:**

- Halt Simulation at Limit
- Segregate Results
- High Volume
- $\cdot$  File

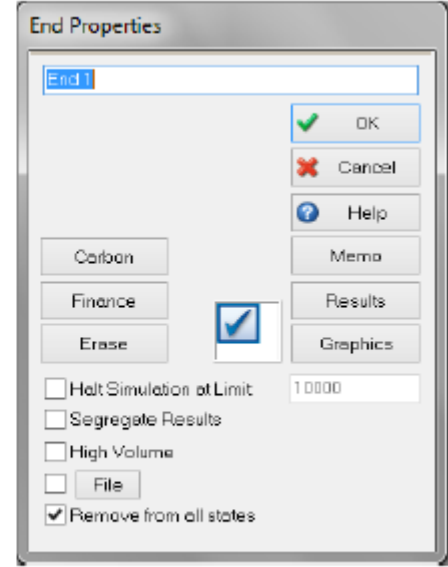

# 16 - SIMUL8 - TURNOS - BUILDING BLOCKS

• Para a definição de turnos (shifts), utilize a opção Data and Rules | Shifts. Crie um turno clicando no botão New

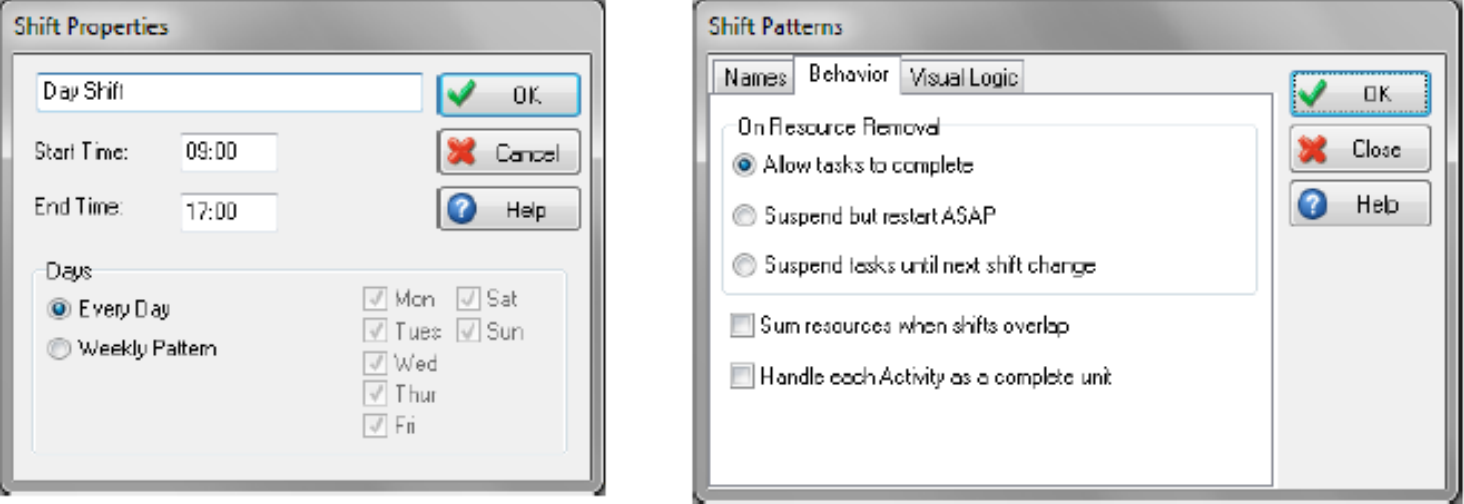

• Obs.: os turnos podem se sobrepor!

# 17 - SIMUL8 – TURNOS E RESOURCES

#### **- BUILDING BLOCKS**

Para associar um turno a recursos, utilize a opção Shift Dependent nas propriedades dos recursos. Os turnos também podem ser associados diretamente às atividades.

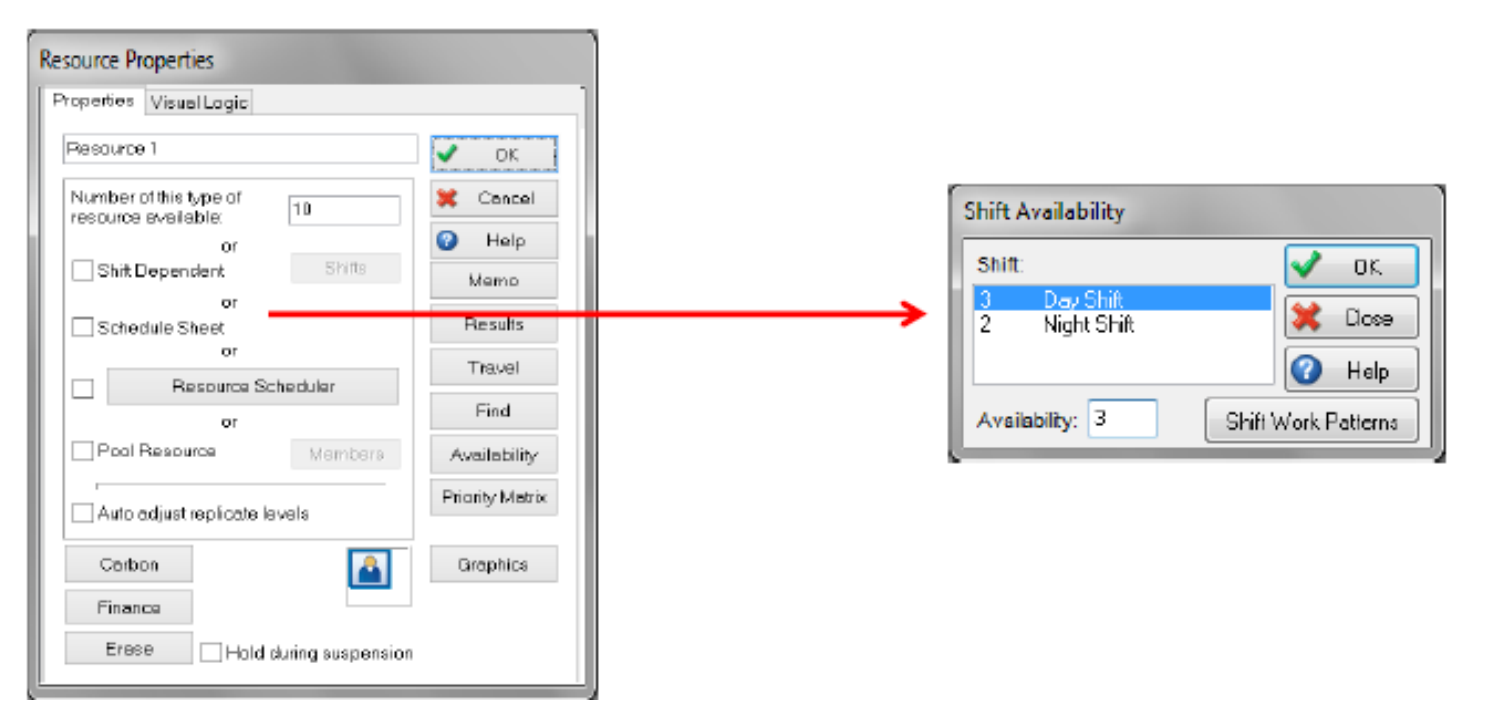

#### 18 - SIMUL8 - CALENDÁRIO (CALENDAR) **- BUILDING BLOCKS**

Para criar períodos de indisponibilidade para toda a simulação, ou apenas para objetos específicos, clique em Data and Rules / Calendar.

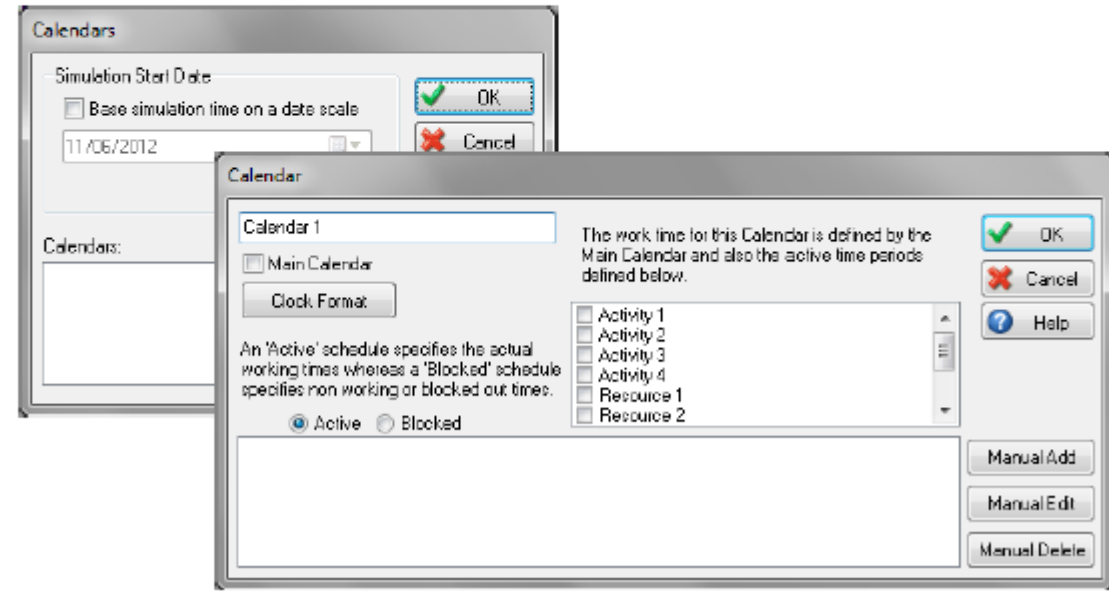